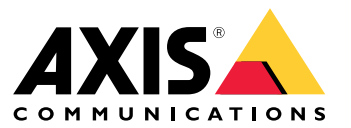

User manual

# Table of Contents

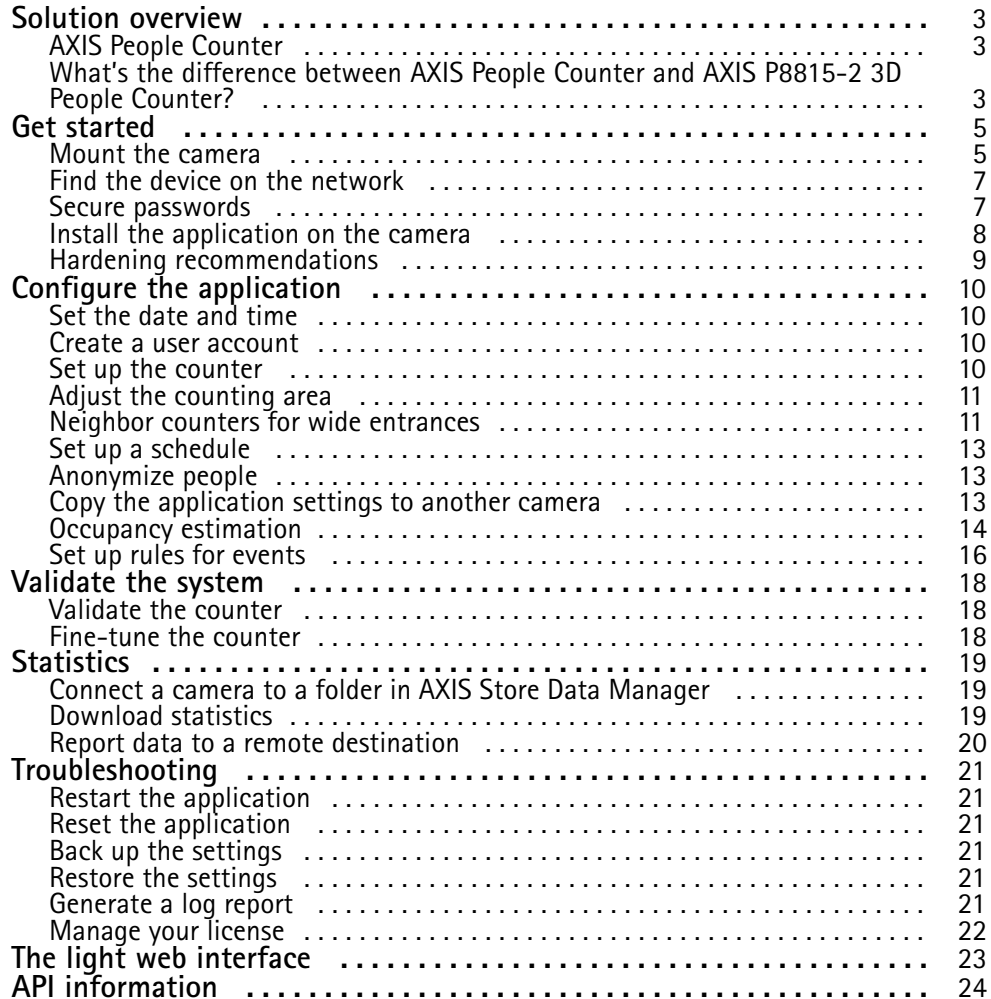

## <span id="page-2-0"></span>Solution overview

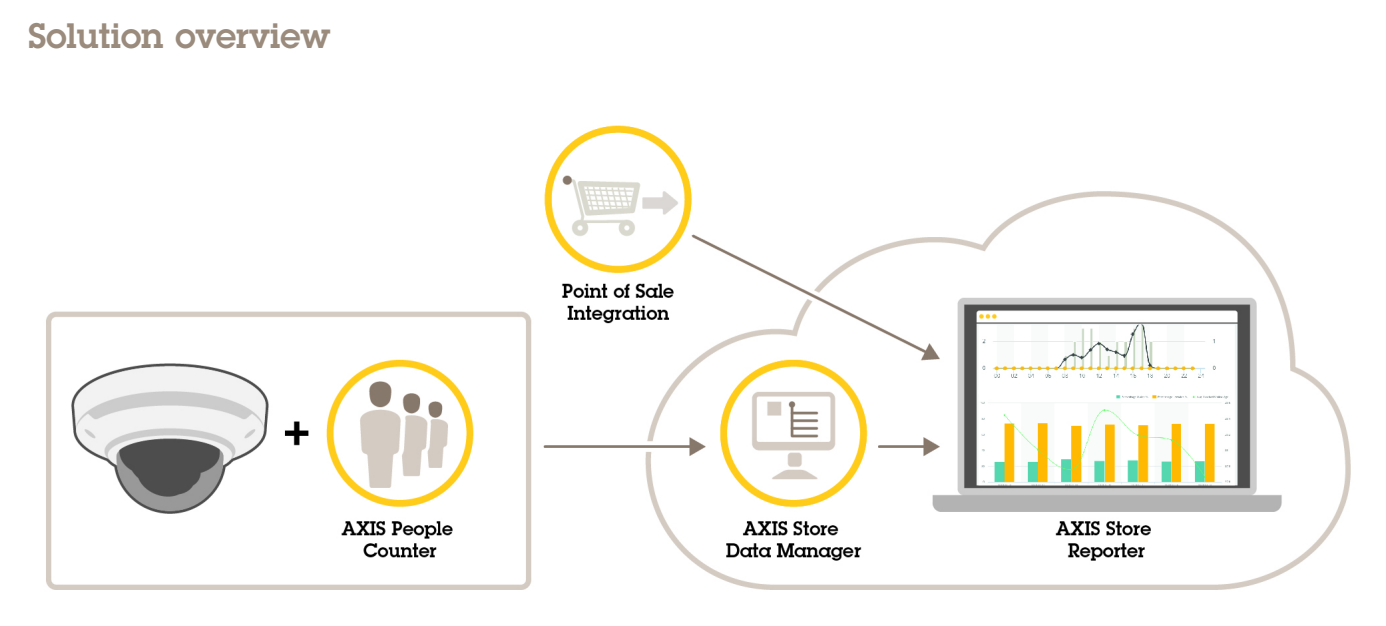

*An overview of the different devices, applications, and tools needed for <sup>a</sup> complete system.*

## **AXIS People Counter**

AXIS People Counter is an analytic application that you can install on <sup>a</sup> network camera. You can use the application to count how many people pass through an entrance, in what direction they pass, and if more than one person passes during <sup>a</sup> predefined interval. You can also use it to estimate how many people are currently occupying an area, and the average visiting time.

The application runs embedded in the camera which means you don't need <sup>a</sup> dedicated computer to run the application. AXIS People Counter is suitable for any indoor environment, like stores, libraries, or gyms.

#### **How does estimating occupancy work?**

You can use the application to estimate occupancy in areas with one or several entrances and exits. Each entrance and exit needs to be equipped with <sup>a</sup> network camera with AXIS People Counter installed. If there are several cameras, they communicate with each other over the network in <sup>a</sup> primary and secondary concept. The primary camera continuously fetches data from the secondary cameras and presents the data in the live view. Every fifteen minutes, the primary camera sends the statistical data to AXIS Store Data Manager. Consequently, the reports generated from AXIS Store Data Manager can present the data in <sup>a</sup> minimum of 15 minutes time interval.

### **What's the difference between AXIS People Counter and AXIS P8815-2 3D People Counter?**

The applications have two different algorithms for counting people which makes them suitable for different environments:

• AXIS People Counter recognizes objects that move in the field of view and identifies them as people based on their overall size and movement. AXIS People Counter is suitable for most scenarios, covering single as well as double door entrances.

## Solution overview

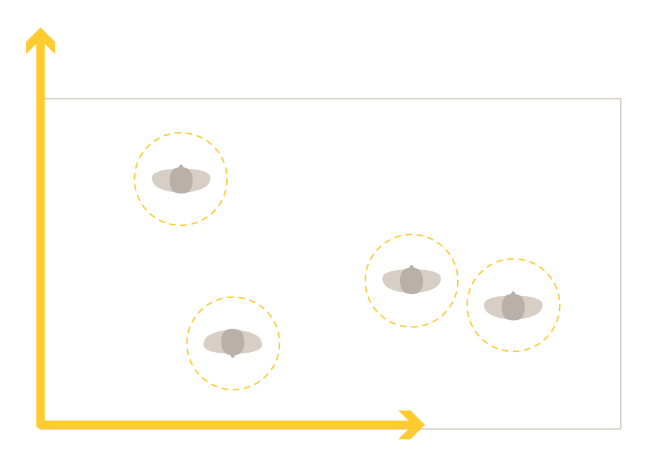

• AXIS P8815-2 3D People Counter calculates the depth within the counting area in order to measure the height and the size of the object. AXIS P8815-2 3D People Counter is suitable for crowded scenarios and scenes with challenging light conditions like strong sunlight, glares and shadows.

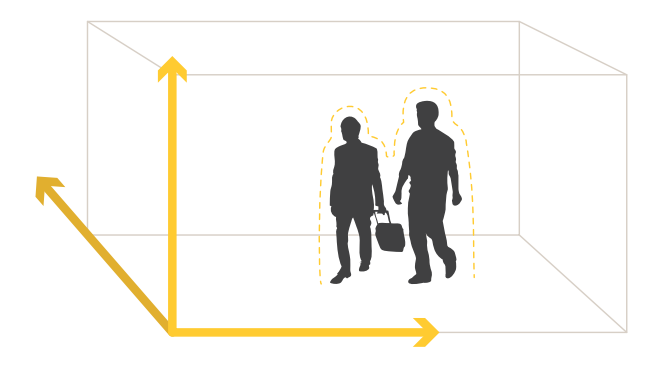

## <span id="page-4-0"></span>Get started

## Get started

### **Mount the camera**

### *NOTICE*

The application is designed for scenarios where it counts objects with the characteristics of an adult person. The exact height limitation of the object depends on camera model, camera lens, and the selected counter sensitivity.

In addition to the instructions in the camera's Installation Guide, there are some important steps to follow for the application to behave in the expected way:

- We recommend that you install the camera at <sup>a</sup> minimum height of <sup>270</sup> cm (8.9 ft).
- • As <sup>a</sup> rule-of-thumb, the camera covers an area as wide as the camera's mounting height. For details about <sup>a</sup> specific camera model, see the *Camera selector for AXIS [People](https://www.axis.com/tools/camera-selector-for-analytics) Counter*
- After installation, the covered area can be increased depending on the camera's zoom setting.
- • If the camera is mounted high enough, you can get <sup>a</sup> coverage width of 8 meters. You can cover even wider entrances by using multiple counters.
- The camera must be mounted straight above the point where people pass.

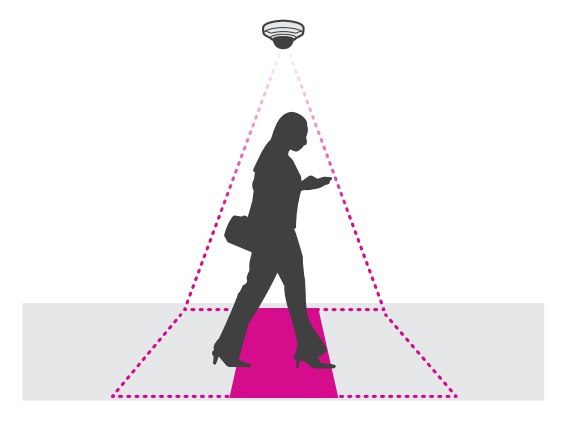

•Make sure the camera is facing straight down, in line with the ceiling.

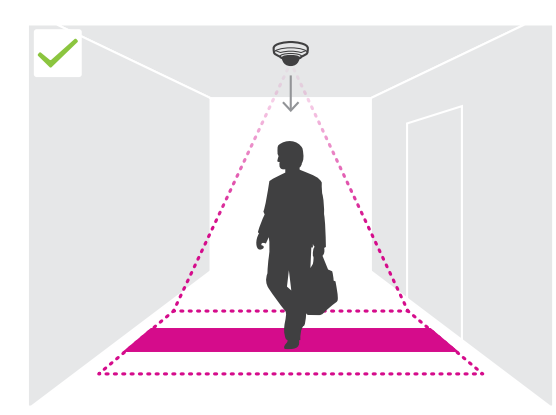

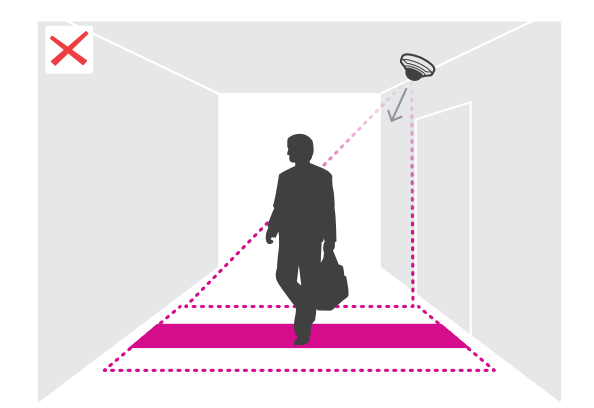

## Get started

- • If you install the application before you install the camera, you can use the counting area indicated in the live view to position the camera. The counting area should go from left to right, perpendicular to the path where people cross.
- •Make sure there is sufficient white light or IR illumination on site.

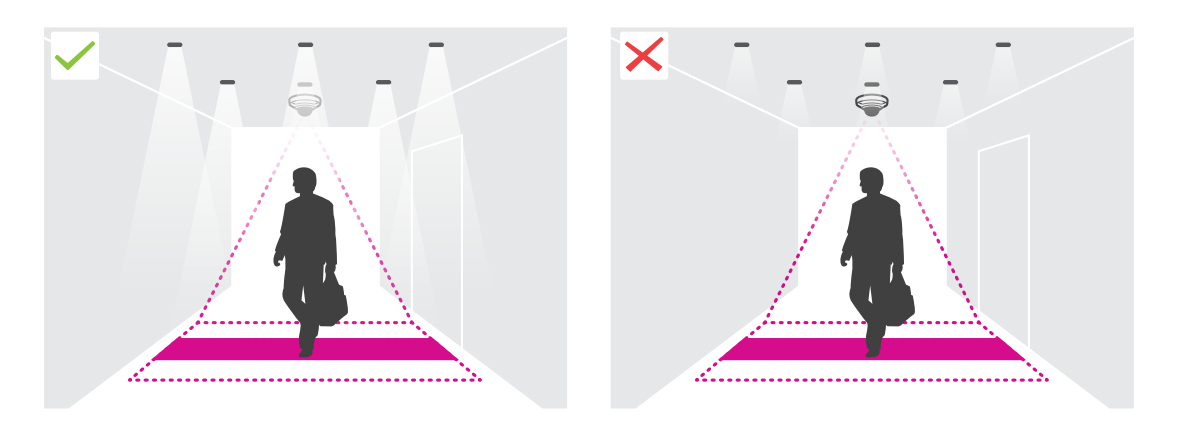

• Make sure that there are no continuously moving objects in the counting area. For example, do not install the camera above an escalator.

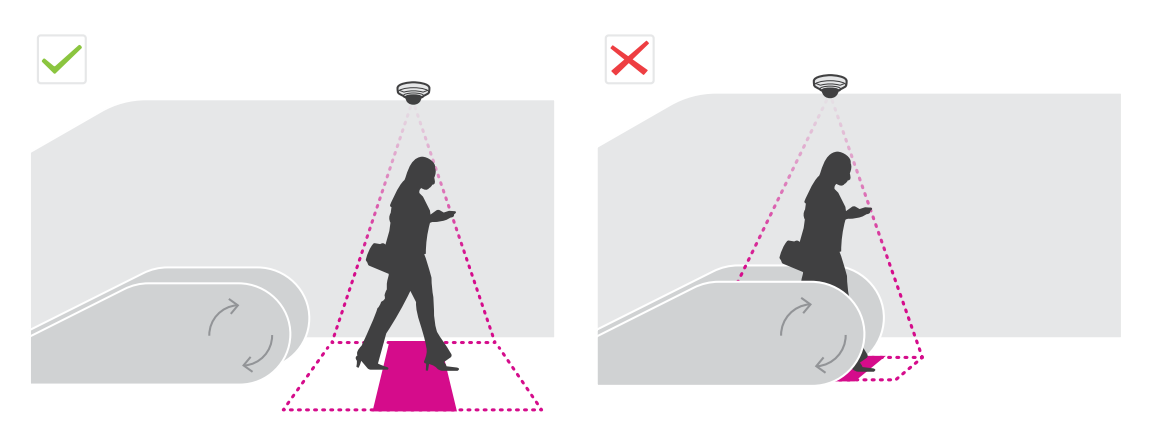

• Make sure there are no moving objects interfering in the counting area. For example, do not install the camera too close to a door.

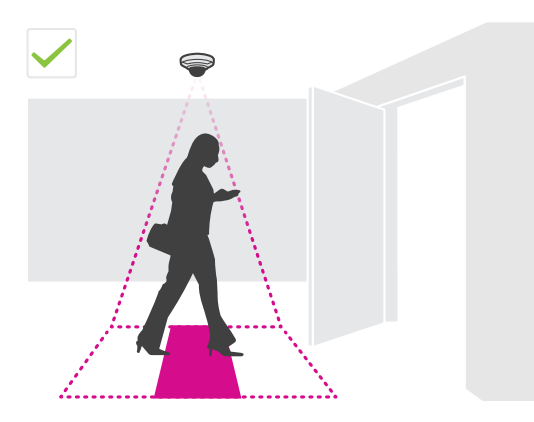

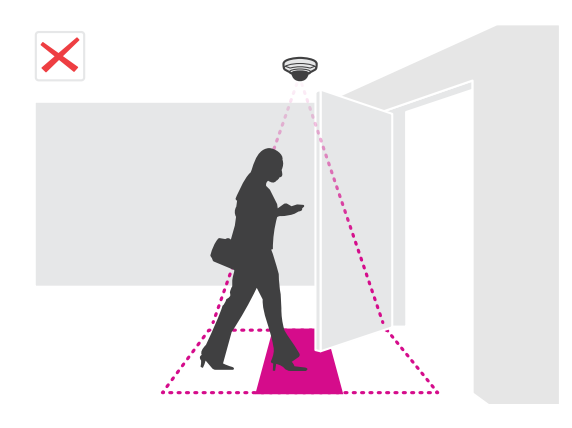

## <span id="page-6-0"></span>Get started

•Avoid getting very strong light, like sunlight, and sharp shadows in the camera view.

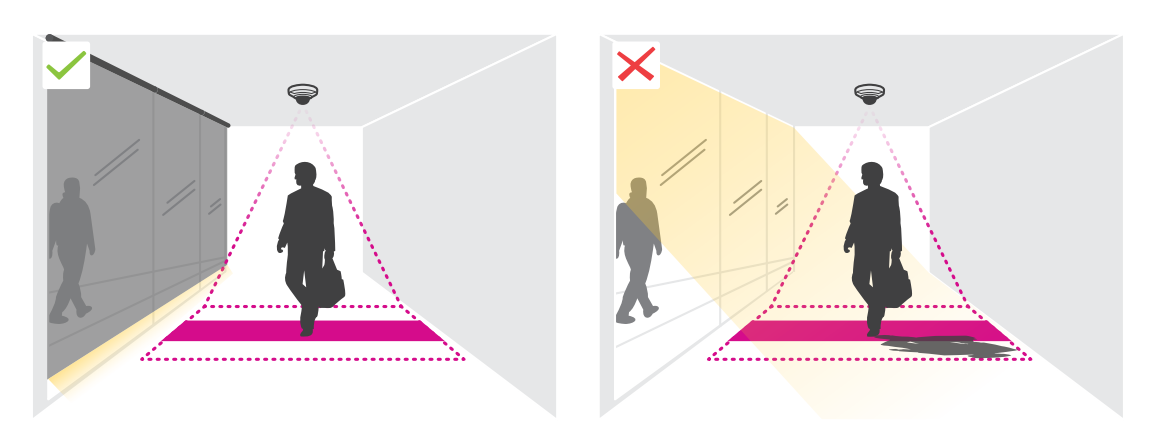

•Loitering people or large objects that sway slightly could interfere with the counting.

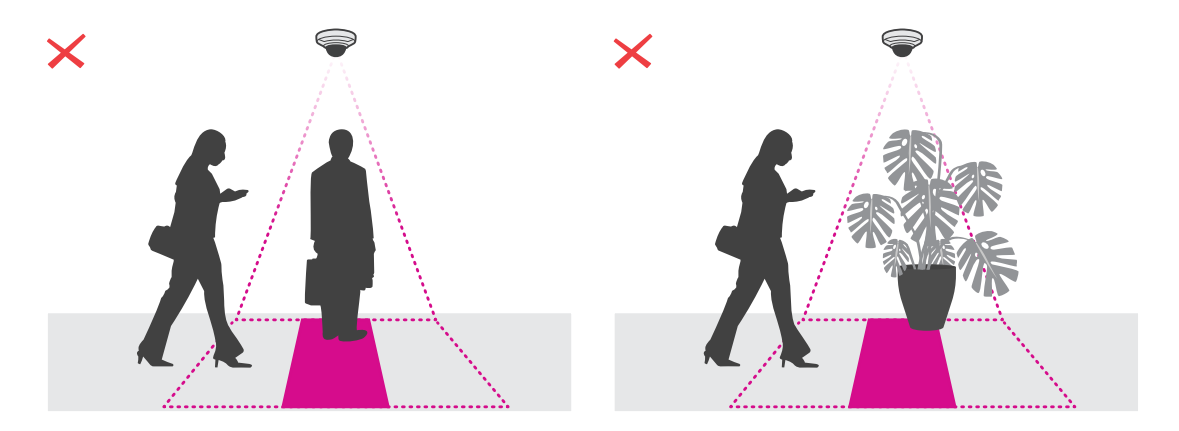

### **Find the device on the network**

For more information about how to find and assign IP addresses, go to *How to [assign](https://help.axis.com/access-your-device) an IP address and access your device*.

#### **Access the device**

1. Open <sup>a</sup> browser and enter the IP address or host name of the Axis device.

If you do not know the IP address, use AXIS IP Utility or AXIS Device Manager to find the device on the network.

- 2. Enter the username and password. If you access the device for the first time, you must set the root password. See *[Set](#page-7-0) <sup>a</sup> new [password](#page-7-0) for the root account on page [8](#page-7-0)* .
- 3. The live view page opens in your browser.

### **Secure passwords**

#### Important

Axis devices send the initially set password in clear text over the network. To protect your device after the first login, set up <sup>a</sup> secure and encrypted HTTPS connection and then change the password.

## <span id="page-7-0"></span>Get started

The device password is the primary protection for your data and services. Axis devices do not impose <sup>a</sup> password policy as they may be used in various types of installations.

To protect your data we strongly recommend that you:

- Use <sup>a</sup> password with at least 8 characters, preferably created by <sup>a</sup> password generator.
- Don't expose the password.
- Change the password at <sup>a</sup> recurring interval, at least once <sup>a</sup> year.

#### **Set <sup>a</sup> new password for the root account**

#### Important

The default administrator username is **root**. If the password for root is lost, reset the device to factory default settings. See

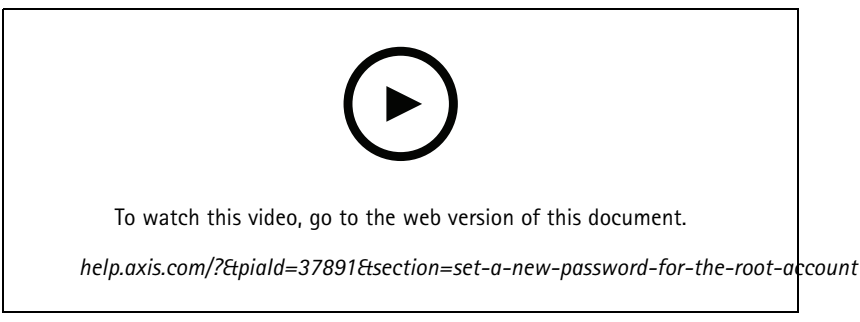

*Support tip: Password security confirmation check*

- 1. Type <sup>a</sup> password. Follow the instructions about secure passwords. See *Secure [passwords](#page-6-0) on page [7](#page-6-0)* .
- 2. Retype the password to confirm the spelling.
- 3. Click **Create login**. The password has now been configured.

### **Install the application on the camera**

#### Note

- The license is only valid for one camera. You can't activate the license on another camera without <sup>a</sup> new registration key.
- To install applications on the camera you need administrator rights.
- 1. Install the camera on your network..
- 2. Go to the camera's web interface in your browser, see the user manual for the camera.
- 3. Go to **Apps**.
- 4. Upload the application file (.eap) to the camera.
- 5. Activate the license. If you're online, enter the license code. The application automatically activates the license.

#### **How to activate the license when you're offline**

To activate the license when you're offline, you need <sup>a</sup> license key. If you don't have <sup>a</sup> license key on the computer, do the following:

- 1. Go to *www.axis.com/applications*
- 2. Go to **License key registration**. You need the license code and the Axis device serial number.

## <span id="page-8-0"></span>Get started

3. Save the license key file on the computer and select the file when the application asks for it.

### **Access the application settings**

1. In the camera's web interface, go to **Apps**, start the application and click **Open**.

## **Hardening recommendations**

We recommend you to follow the hardening instructions available in the *AXIS OS [Hardening](https://help.axis.com/axis-os-hardening-guide) Guide*. Prioritize to:

- *[enable](https://help.axis.com/axis-os-hardening-guide#https-enabled) HTTPS*
- *use strong [passwords](https://help.axis.com/axis-os-hardening-guide#set-device-root-password)*
- *create dedicated client user accounts for [operation](https://help.axis.com/axis-os-hardening-guide#create-a-video-client-account)*
- *limit exposure to the internet and other [networks](https://help.axis.com/axis-os-hardening-guide#limit-internet-exposure)*

## <span id="page-9-0"></span>Configure the application

## Configure the application

### **Set the date and time**

The date and time settings are important for your camera to keep the correct time for <sup>a</sup> longer period of time, and for the statistics to be attributed to the correct time. You set the date and time in the camera's web interface.

- 1. In the camera's web interface, go to **System <sup>&</sup>gt; Date and time**.
- 2. For more information about date and time settings, click  $\heartsuit$ .

### **Create <sup>a</sup> user account**

You can create user accounts with different privileges, so that unauthorized staff can view statistics but not change any settings of the counter.

You create user accounts in the camera's web interface.

- 1. In the camera's web interface, go to **System <sup>&</sup>gt; Users**.
- 2. For more information about user accounts, click  $\bullet$ .

### **Set up the counter**

To check if the application is calibrated for your camera, go to the *Camera selector for AXIS [People](https://www.axis.com/tools/camera-selector-for-analytics) Counter* tool.

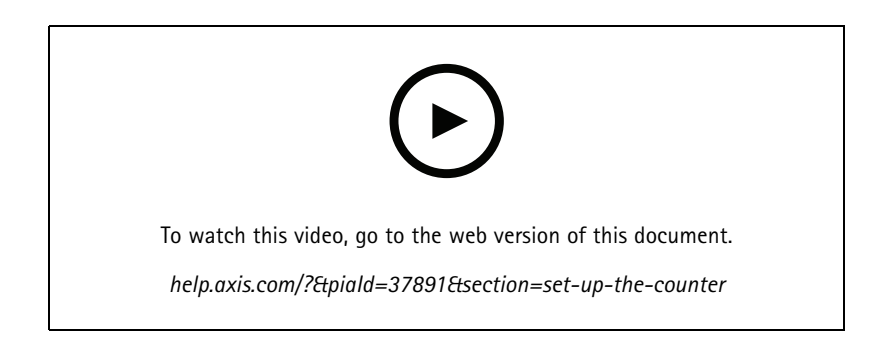

- 1. In the application's web interface, go to **Settings <sup>&</sup>gt; General**.
- 2. Make sure **Counter status** is enabled.
- 3. In **Counter name**, type the name of the camera or location.

This can be for example "Axis\_main\_entrance". All cameras need to have unique names.

- 4. Set **Calibration mode**:
	- -If the application is calibrated for your camera, select **Height setting**. Type the mounting height in **Visual height**.
	- If the application is not calibrated, select **Manual setting** and click **Setup**. Place <sup>a</sup> person underneath the camera and adjust the size of the yellow box so that it covers just one person.
- 5. If you need to zoom in, do one of the following:
	- Turn on **Digital zoom** and click **Setup**.

### <span id="page-10-0"></span>Configure the application

- -If the camera has optical zoom, you need to go to the camera's web interface to adjust the zoom.
- 6. Set **Direction in** to **Up** or **Down** depending on the direction of the people passing by in live view.
- 7. To adjust the counting area, go to *Adjust the counting area on page 11*.

### **Adjust the counting area**

#### Note

The camera model and the mounting height both limit how much you can adjust the counting area.

In the live view image, the counting area is indicated by two blue lines and <sup>a</sup> red area. A person needs to pass through the red area to be counted.

Use the curvature settings to change the shape so that it is natural for people to pass through the counting area. Keep the curvature as close to <sup>a</sup> straight angle as possible.

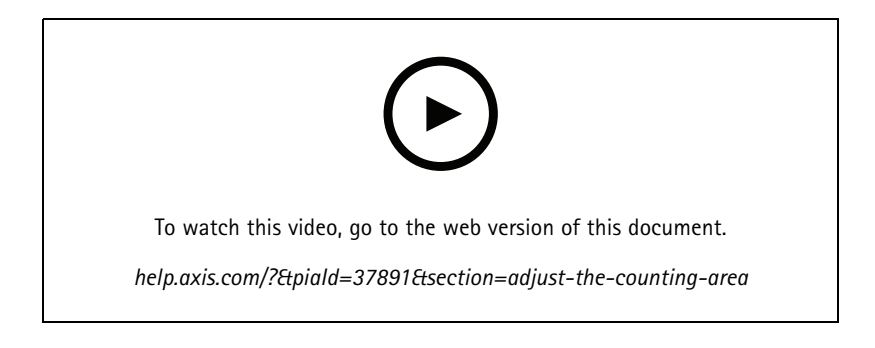

- 1. Go to **Settings <sup>&</sup>gt; Counting zone**.
- 2. To move the entire counting area up or down, use the **Line offset** slider. How much you can move it depends on the counting area size.
- 3. To adjust the height of the counting area, use the **Counting zone height** slider.
- 4. To adjust the width of the counting area, use the **Counting zone width** slider. How much you can adjust it depends on the camera's mounting height.
- 5. To use <sup>a</sup> curved counting area, select **Curved line** and then adjust the radius with the **Radius** slider.
- 6. To change the direction of the curvature, click the **Radius** icon.
- 7. Click **Submit** to save the settings when you are done.
- 8. You might need to fine-tune the counter for the best possible performance, see *Validate the [system](#page-17-0) on page [18](#page-17-0)*.

### **Neighbor counters for wide entrances**

#### *NOTICE*

You can only use this feature with cameras of the same model.

If you need to cover <sup>a</sup> wide entrance with several counters you can set up multiple cameras, also called **Neighbor counters**. To calculate how many cameras are needed to cover the entire width of the entrance, use the *Camera selector for AXIS [People](https://www.axis.com/tools/camera-selector-for-analytics) Counter*.

### Configure the application

#### Note

Note that this setup with primary and secondary cameras is not the same as the primary and secondary roles set under **Settings <sup>&</sup>gt; Occupancy data**. Multiple cameras are used to cover wide entrances or exits. The primary and secondary roles, however, are necessary for the occupancy algorithm to work.

The primary camera overrides the following settings on the secondary cameras:

- Visual height
- Counter sensitivity
- •Digital zoom
- Network & time
- Line offset
- •Counting zone height
- Counting schedule

#### **Configure neighbor counters**

- 1. Mount the cameras side by side following the measurements indicated by the camera selector tool.
- 2. Go to the primary camera application web interface and select **Settings <sup>&</sup>gt; Advanced <sup>&</sup>gt; Neighbor counters**.
- 3. Select **Enable as primary**.
- 4. If you have <sup>a</sup> secondary camera that you want to connect to:
	- 4.1 Go to the secondary camera.
	- 4.2 Go to **Advanced <sup>&</sup>gt; Neighbor counters**.
	- 4.3 Select **Display connection key**
	- 4.4 Click **Copy connection key**.
	- 4.5 Return to the primary camera.
	- 4.6 Paste the text under **Connection key**.

#### Note

If you don't have <sup>a</sup> secondary camera, you can leave the **Connection key** field empty.

#### Note

If the cameras are configured to send data to AXIS Store Data Manager, make sure that only the primary camera is connected. The primary camera automatically uploads the data from all the secondary cameras as one single unit.

- 5. Click **Submit**.
- 6. When you have connected all cameras, go to **Calibrate secondary position**.
- 7. Place an object, for example <sup>a</sup> sheet of paper, at the exact mid-point between the two cameras. It's very important that you place the object exactly in the middle of the two cameras since the object is used as <sup>a</sup> reference point to calibrate the cameras.
- 8. Drag the view of the secondary camera over the primary camera view. Try to avoid vertical offset.

## <span id="page-12-0"></span>Configure the application

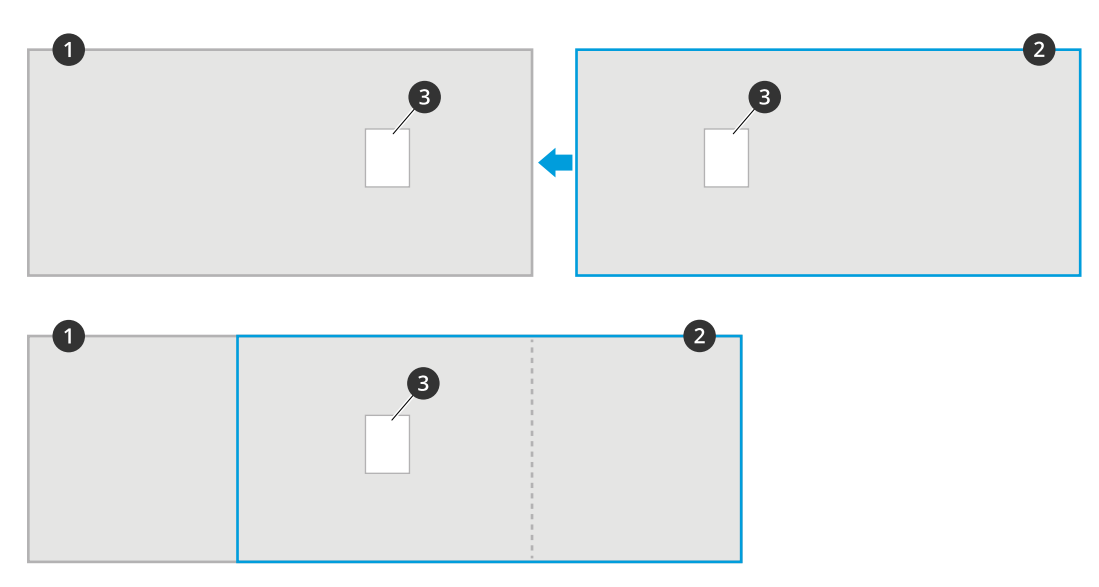

- *1 Primary camera view*
- *2 Secondary camera view*
- *3 Reference object*
- 9. Once the calibration is done, go to **Live view** in the primary camera to view all of the secondary cameras.

If you can't see the video stream from the secondary cameras in the primary camera, make sure that there are no other connections to the secondary cameras running.

## **Set up <sup>a</sup> schedule**

The application automatically disables the counting functionality when it gets dark. If you want to limit the counting further, you can set up <sup>a</sup> schedule.

- 1. Go to **Settings <sup>&</sup>gt; Counting schedule**.
- 2. To adjust start and stop times, move any of the sliders. To set individual schedules for each day of the week, select **Per day schedule** and then move the corresponding sliders.

#### **Turn off the application on <sup>a</sup> specific day of the week**

Clear the checkbox next to the slider.

### **Anonymize people**

You can configure the application so that people can no longer be identified from the camera.

#### **Anonymize soft**

This feature blocks all video streams and images from the camera. The live view still shows <sup>a</sup> blurred image which means you can still see what is going on but you can't identify people.

- 1. Go to **Settings <sup>&</sup>gt; Advanced <sup>&</sup>gt; Anonymize**.
- 2. Click **Anonymize soft**.
- 3. To go back to normal mode, click **Reset anonymization**. Only users with an administrator account can do this.

## <span id="page-13-0"></span>Configure the application

### **Copy the application settings to another camera**

Use the copy functionality if you want to copy the application settings to, for example, other cameras in the same store with the same mounting height. Camera-specific settings, such as the application license and camera name, are not included.

- 1. To copy the application settings, go to **Maintenance <sup>&</sup>gt; Parameter backups**.
- 2. Click **Copy**. The computer saves the file in your browser's default folder for downloads.

### **Occupancy estimation**

The occupancy estimation functionality estimates how many people are inside the premises at the same time. It works when there is just one entrance as well as when there are several entrances. For areas with more than one entrance, you need to install cameras with AXIS People Counter installed at each one. You connect the cameras to each other, and assign the primary occupancy role to one of them and the secondary occupancy role to the other ones. The primary occupancy camera continuously receives data from the secondary occupancy cameras and presents the data in the **Statistics** tab.

#### Note

The primary and secondary occupancy roles are different from the primary and secondary roles that are used to connect cameras to increase the counting area width to cover wide entrances. Read more in *[Neighbor](#page-10-0) counters for wide entrances on [page](#page-10-0) [11](#page-10-0)*.

One of your cameras has to be the primary. The primary camera represents the whole area and makes the estimations of the occupancy and average visit time for the whole area.

- 1. Go to **Settings <sup>&</sup>gt; Occupancy data** and select **Enable**.
- 2. Name your primary and secondary cameras.
- 3. Select the **Primary** role.
- 4. Enter an **Occupancy name**. This is the name that shows up in AXIS Store Data Manager.
- 5. If you have <sup>a</sup> secondary camera that you want to connect to:
	- 5.1 Go to the secondary camera.
	- 5.2 Select **Display connection key**
	- 5.3 Click **Copy connection key**.
	- 5.4 Return to the primary camera.
	- 5.5 Paste the text under **Connection key**.

#### Note

If you don't have <sup>a</sup> secondary camera, you can leave the **Connection key** field empty.

- 6. Click **Submit**.
- 7. Select **Full-day analysis**, see *[Full-day](#page-14-0) analysis on page [15](#page-14-0)*.
- 8. Select **Occupancy mode**, see *Change to naive [occupancy](#page-15-0) mode on page [16](#page-15-0)*.

#### **Reverse in/out direction**

To calculate the occupancy levels of the two adjacent rooms connected by the same secondary camera, you must select **Reverse In/Out direction** in one of the primary cameras. This overrides the **Direction in** setting made in the secondary camera, but only for this occupancy area. In other words, this ensures that people walking **out** from the first room, are considered walking **in** to the second room and vice versa.

## <span id="page-14-0"></span>Configure the application

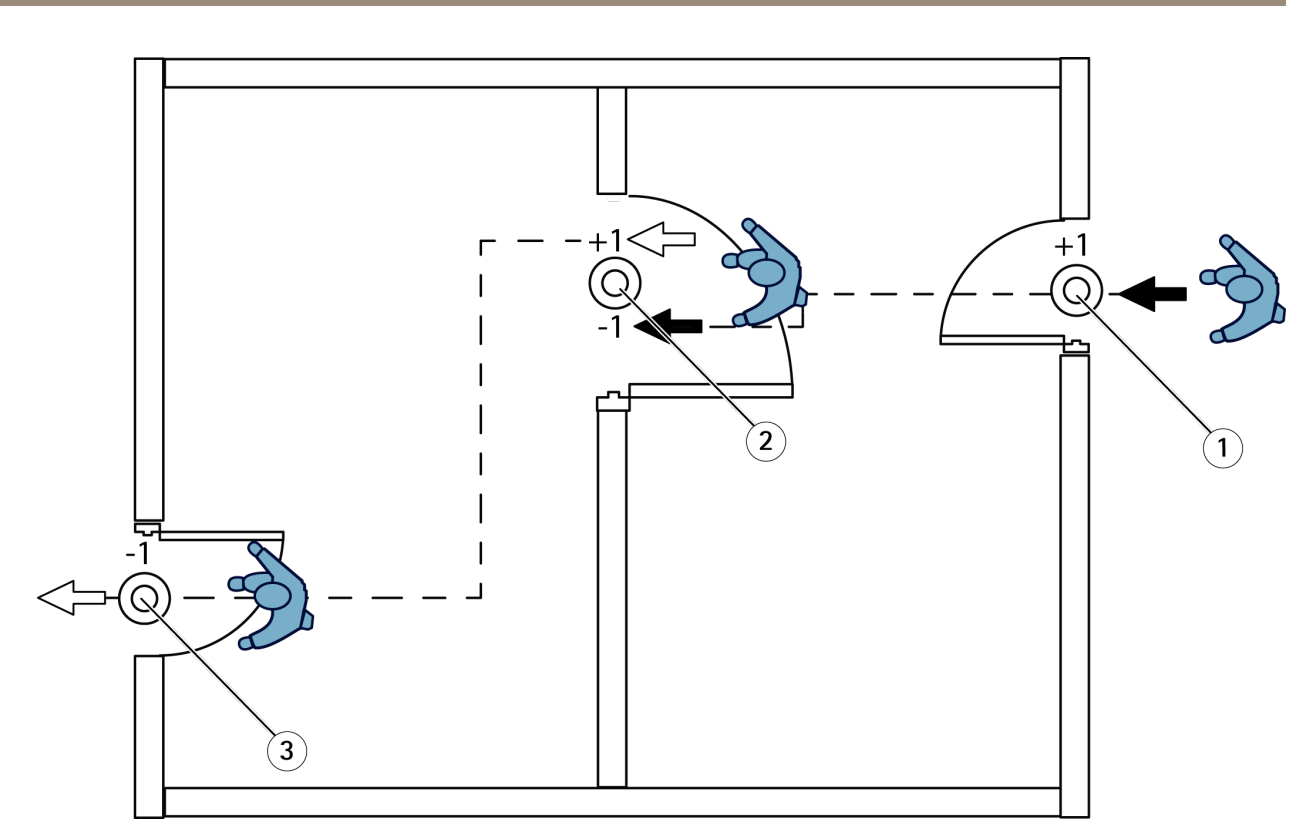

- *1 Primary camera, room 1*
- 
- *2 Secondary camera 3 Primary camera, room 2*

#### **Full-day analysis**

The full-day analysis is selected by default.

Full-day analysis means that the occupancy that has been calculated during the day is slightly modified after closing. This is because when the data for <sup>a</sup> complete day is gathered, more details about that day is available and the application can give <sup>a</sup> more precise estimation of the occupancy during that day. The occupancy application automatically detects when the occupancy area is open or closed by observing the flow of visitors.

Consequently, full-day analysis also means that the primary camera only sends statistical data once <sup>a</sup> day to AXIS Store Data Manager.

#### **Smart and naive occupancy mode**

You can run the occupancy estimation in either smart or naive mode. The functionality is developed for smart occupancy mode, but at locations where traffic and average visiting time are not steady, naive occupancy can still provide additional value.

#### **Smart occupancy mode**

The smart occupancy means that the application analyses frequency of passages and in turn calculates an average visiting time, which is then used to filter away counting errors that accumulate throughout the day. The output is an estimated occupancy and average visiting time at any given time as well as <sup>a</sup> corrected full day analysis at the end of the day.

#### **Naive occupancy mode**

If you select the naive occupancy mode, the application estimates the occupancy by counting "people coming in" minus "people coming out". This estimation is not as sophisticated as the smart occupancy mode, and the occupancy error accumulates over time. The error will be larger if there is <sup>a</sup> high flow of people and if the counter is poorly configured.

The table shows recommended occupancy mode for different scenarios, based on traffic flow and average visiting time.

## <span id="page-15-0"></span>Configure the application

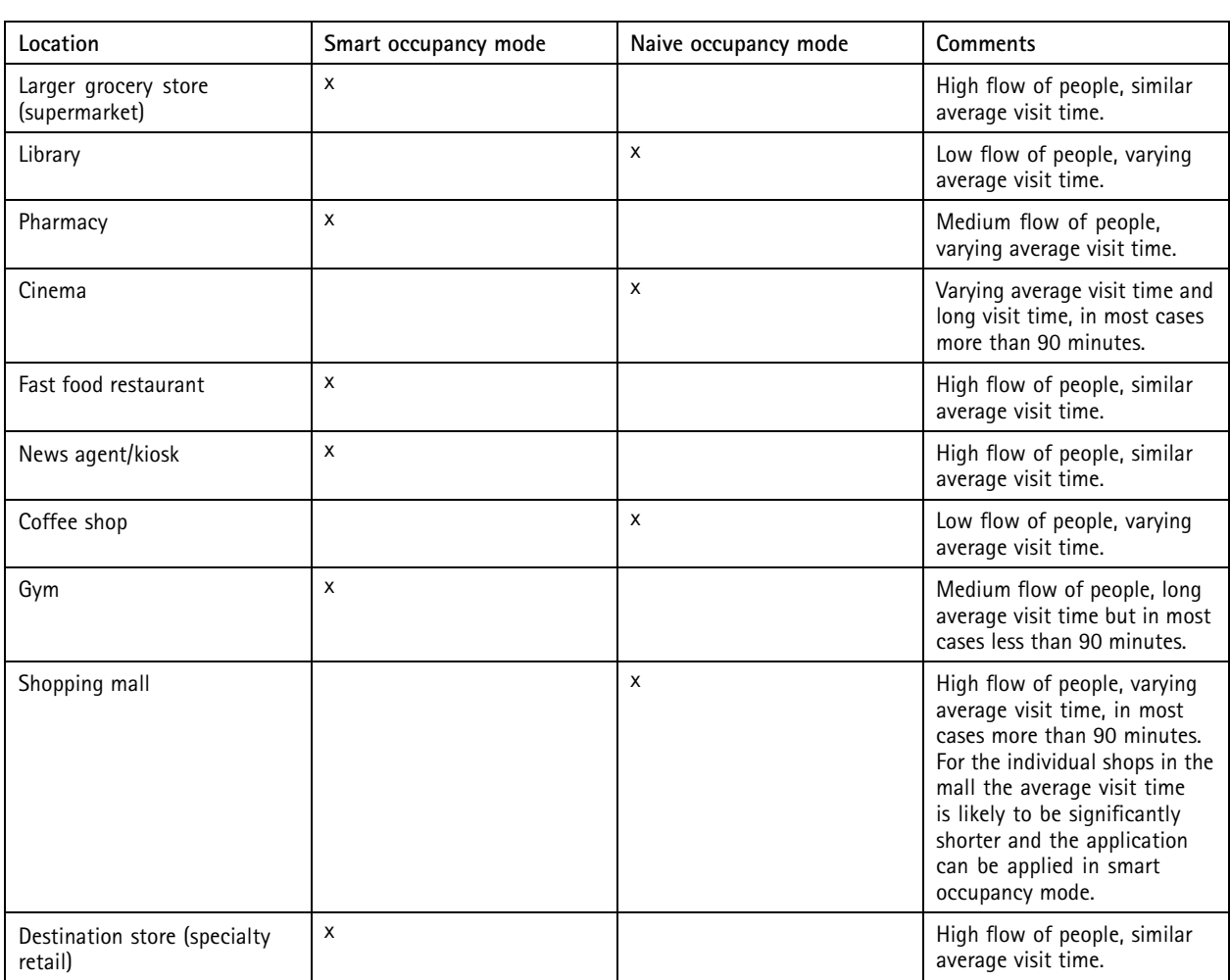

If you select naive occupancy mode, we recommend that you schedule <sup>a</sup> reset of the counter. See *Change to naive occupancy mode on page 16*.

#### **Change to naive occupancy mode**

- 1. Go to **Settings <sup>&</sup>gt; Occupancy data**.
- 2. Set **Occupancy mode** to **Naive**.
- 3. Select when to reset the counter by moving the **Reset occupancy** slider.

If you don't want to reset the counter automatically, move the slider to the right until it says **Never reset occupancy**. You can reset the counter at any time in the live view.

### **Set up rules for events**

To learn more, check out our guide *Get [started](https://help.axis.com/get-started-with-rules-for-events) with rules for events*.

#### **Send an email when the occupancy level exceeds the limit**

This example explains how to set up <sup>a</sup> rule to send an email when the number of people inside the premises exceeds <sup>a</sup> limit. In the example, the limit is 200.

### Configure the application

#### **Set the maximum occupancy limit**

- 1. In the application, go to **Settings <sup>&</sup>gt; Occupancy data**.
- 2. Select **Enable stateful events**.
- 3. Enter 200 in **Higher threshold**.
- 4. Click **Submit**.

#### **Create <sup>a</sup> rule**

- 1. In the camera's web interface, go to **Events** and add <sup>a</sup> rule.
- 2. Type <sup>a</sup> name for the rule.
- 3. In the list of conditions, under **Application**, select **Occupancy-High**.
- 4. In the list of actions, under **Notifications**, select **Send notification to email** and then select <sup>a</sup> recipient from the list.

To create <sup>a</sup> new recipient, go to **Recipients**.

- 5. Type <sup>a</sup> subject and <sup>a</sup> message for the email.
- 6. Click **Save**.

### **Trigger an event for tailgating**

This example explains how to trigger an event if more than one person pass the counter in the same direction within four seconds.

- 1. Go to **Settings <sup>&</sup>gt; Tailgating detection**.
- 2. Drag the slider to adjust the shortest time allowed between counts:
	- -**In**: 4
	- -**Out**: 4
	- **In or out**: 4
- 3. If needed, select **Ignore counts made same second**.
- 4. In the camera's web interface, go to **Events**.
- 5. Create <sup>a</sup> rule, and use the condition **Application**.

#### **Trigger an event when someone passes in the wrong direction**

This example explains how to trigger an event if someone passes the counter in the wrong direction.

- 1. Go to **Settings <sup>&</sup>gt; Direction detection**.
- 2. In the camera's web interface, go to **Events**.
- 3. Create <sup>a</sup> rule, and use the condition **Application**.

## <span id="page-17-0"></span>Validate the system

### Validate the system

#### Note

Before you validate the system, make sure you have mounted the camera according to the recommendations. See *[Mount](#page-4-0) the [camera](#page-4-0) on page [5](#page-4-0)* .

When you have installed and set up all cameras in the building, we recommend that you validate the accuracy and fine-tune the system. This is likely to increase the accuracy or identify any problems with the counters.

To get an overview, go to **Statistics** and look at the counting data for <sup>a</sup> couple of days back. If the difference between number of persons going in and out is <5% it's <sup>a</sup> good first indication that the system is configured correctly.

If the difference is greater than that, follow the instructions in*Validate the counter on page 18*.

### **Validate the counter**

- 1. Go to **Live view**.
- 2. Click **Test accuracy**.
- 3. To hide the automatic counter, click **Hide**.
- 4. Click **Start** and manually count 100 or more passages by pressing the up and down arrows on your keyboard. You can also click **In** and **Out**.
- 5. If you need to start over, click **Reset**.
- 6. Click **Result** when you are done.
- 7. Check the accuracy table. Under normal circumstances, the total accuracy percentage should be 95 % or higher.

If you're not satisfied with the accuracy of the counter, see *Fine-tune the counter on page 18*.

### **Fine-tune the counter**

- 1. Make sure the camera is mounted according to the instructions in *[Mount](#page-4-0) the camera on page [5](#page-4-0)* .
- 2. Go to **Settings <sup>&</sup>gt; General**.
- 3. Go to the **Counter sensitivity** slider, or click **Setup** if the counter is running in manual mode, and do one of the following:
	- If the counter is counting too many compared to the control figure, decrease the counter sensitivity with about 20 units or increase the size of the yellow box slightly.
	- If the counter is counting too few compared to the control figure, increase the counter sensitivity with about 20 units or decrease the size of the yellow box slightly.
- 4. Validate the accuracy again, see *Validate the counter on page 18*.

### <span id="page-18-0"></span>**Statistics**

### **Statistics**

There are several ways to use the statistics from the counter:

- In the application's web interface, view real-time counting data in the built-in graphs.
- View built-in graphs in day and week view from the statistics page. The data is updated in real time.

Data is available on the camera for up to 90 days and updated every 15 minutes. The data is stored in 15-minute bins representing the in and out counts for the 15-minute periods.

- Download data through an open API. See *VAPIX® [Library](https://www.axis.com/vapix-library/)*.
- • Use AXIS Store Data Manager, <sup>a</sup> software package that acts as <sup>a</sup> central point to store and manage data collected from all devices. See *Connect <sup>a</sup> camera to <sup>a</sup> folder in AXIS Store Data Manager on page 19*.
- Use AXIS Store Reporter, <sup>a</sup> statistical web-based solution, for managing and monitoring historical data.
- •Download statistics to your computer, see *Download statistics on page 19*.

### **Connect <sup>a</sup> camera to <sup>a</sup> folder in AXIS Store Data Manager**

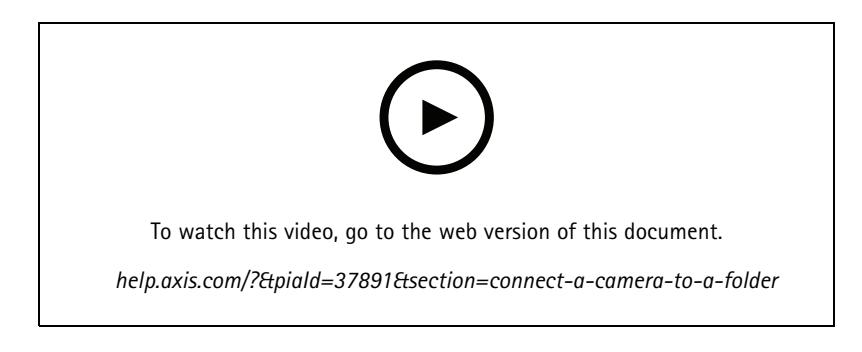

To perform this task, the application must be installed on the camera.

- 1. In AXIS Store Data Manager, go to **Sources** and get the **Folder connection identifier** and the **Folder connection password** for the folder you want to connect to.
- 2. In the camera's web interface, go to **Settings <sup>&</sup>gt; Apps** and open the application's web interface.
- 3. In the application's web interface, go to **Settings <sup>&</sup>gt; Reporting**.
- 4. To enable pushing data to <sup>a</sup> server, select **Enabled**.
- 5. Enter the web address for AXIS Store Data Manager, for example https://[subdomain].asdm.axis.com/datamanager where [subdomain] is replaced by <sup>a</sup> unique name.
- 6. Enter the **Folder connection identifier** and **Folder connection password**.
- 7. To test the connection, click **Run test**.
- 8. Click **Submit**.

### **Download statistics**

1. Go to **Statistics <sup>&</sup>gt; Download statistics**.

## <span id="page-19-0"></span>**Statistics**

- 2. Select the file format:
	- If you select .xml, .csv or .json format you can also select the time interval.
	- File format .cnt is a proprietary, binary format, available for compatibility reasons.
- 3. Select date in the calendar. The data is presented in <sup>a</sup> new tab in your browser.
- 4. If you want to save the data as <sup>a</sup> local file on the computer, right-click and select **Save as**. The browser saves the file in the default download folder.

If you want to download all available data, click **Download all** next to the file format.

### **Report data to <sup>a</sup> remote destination**

To make the device push data to <sup>a</sup> remote destination every 15 minutes:

1. Go to **Settings** and check that the device has <sup>a</sup> name.

The name helps you identify which device the report comes from.

- 2. Go to **Settings <sup>&</sup>gt; Reporting <sup>&</sup>gt; Push reporting** and select **Enable**.
- 3. In the **URL** field, enter the address of the server, for example https://example.com/server.
- 4. Optionally, enter <sup>a</sup> token to let the device authenticate itself to the server in the **API key** field.
- 5. Click **Run test**.

If the connection is successful, it's indicated by <sup>a</sup> green check mark.

6. Click **Submit**.

## <span id="page-20-0"></span>Troubleshooting

# Troubleshooting

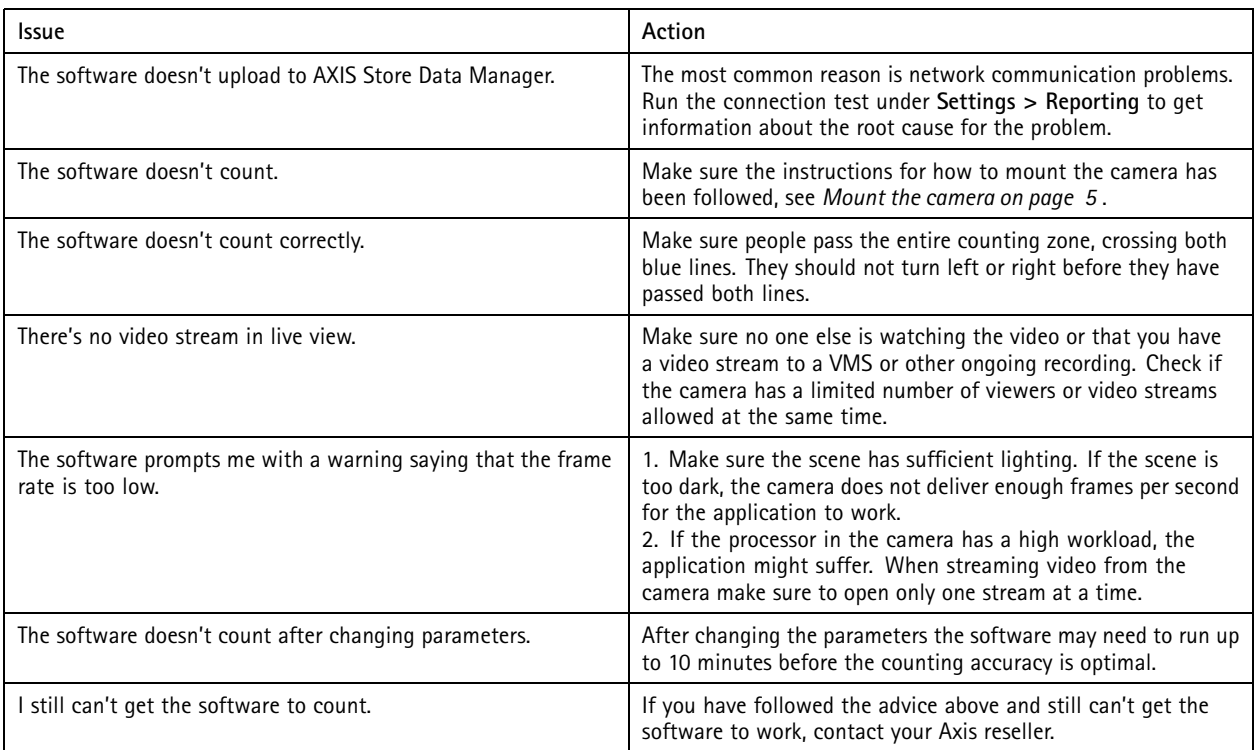

### **Restart the application**

If the counting is inaccurate or the web interface unusually slow, you can try restarting the running services or restart the device.

To restart the device, go to **Maintenance <sup>&</sup>gt; Restart**.

## **Reset the application**

Go to **Maintenance <sup>&</sup>gt; Reset** and do one of the following:

- To clear all counting data from the camera, click **Clear data**.
- To restore all settings of the application to default, click **Restore settings**.

### **Back up the settings**

- 1. To back up the application settings, go to **Maintenance <sup>&</sup>gt; Parameter backups**.
- 2. Click **Backup**. The computer saves the file in your browser's default folder for downloads.

### **Restore the settings**

- 1. Go to **Maintenance <sup>&</sup>gt; Parameter backups**.
- 2. Browse to select the previously saved backup file and then click **Restore**.

# <span id="page-21-0"></span>Troubleshooting

## **Generate <sup>a</sup> log report**

If you have any trouble with your device you can generate <sup>a</sup> log report.

- 1. Go to **Maintenance <sup>&</sup>gt; Logs**.
- 2. Click **Generate logs**.
- 3. The browser saves the file on the default download browser on the computer.
- 4. Attach the log report when submitting an issue to support.

## **Manage your license**

Go to **Maintenance <sup>&</sup>gt; Registration**.

- To register <sup>a</sup> license, click on the **Registration page**.
- If you want to remove you license from this product, click **Clear registration**.
- If you have an updated license, click **Renew license**.

## <span id="page-22-0"></span>The light web interface

## The light web interface

There is <sup>a</sup> light-weight version of the web interface at the URL http://<servername>/people-counter/lite/index.html. These pages can for instance be used to embed the application into systems, for example AXIS Camera Station or Milestone's XProtect Smart Client.

There are four pages available:

- • http://<servername>/local/tvpc/lite/day.html: The page shows the day plot, the same plot that can be seen on the **Statistics** page.
- • http://<servername>/local/tvpc/lite/week.html: The page shows the week plot, the same plot that can be seen on the **Statistics** page.
- •http://<servername>/local/typc/lite/count.html: A page that shows the live count for the current day.
- • http://<servername>/local/tvpc/lite/liveview.html: A slim version of the live view page that shows live count and the video stream with the counting area as overlay.

The menu at the bottom of the pages can be disabled by appending ?clean to the URL:s above, e.g. http://<servername>/local/tvpc/lite/liveview.html?clean. You can also add <sup>a</sup> lang tag before lite to display these pages in other languages, example http://<servername>/local/tvpc/cn/lite/liveview.html

# <span id="page-23-0"></span>API information

# API information

You can find the API documentation for AXIS People Counter in *VAPIX*® *[Library](https://www.axis.com/vapix-library/subjects/t10102231/section/t10128199/display)*, under **Applications <sup>&</sup>gt; People counting apps API**

User manual **AXIS People Counter** © Axis Communications AB, 2017 - 2024

Ver . M16.2 Date: April 2024 Part no. T10098452